## **NEC Express5800シリーズ Express5800/120Ri-2**

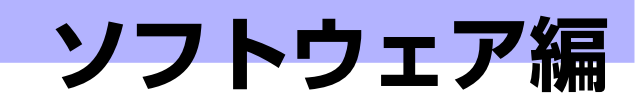

Express5800シリーズ用に用意されているソフトウェアについて説明します。

### 添付のCD-ROMについて(220ページ)

本体に添付の「EXPRESSBUILDER」CD-ROMに収められているソフトウェア について紹介します。

### EXPRESSBUILDER(221ページ)

セットアップツール「EXPRESSBUILDER」について説明します。

#### ExpressPicnic(232ページ)

シームレスセットアップ用パラメータディスク(セットアップパラメータFD) を作成するツール「ExpressPicnic」について説明します。

### 本体用バンドルソフトウェア(241ページ)

本装置にインストールするバンドルソフトウェアについて説明します。

#### 管理PC用バンドルソフトウェア(248ページ)

本体を監視・管理するための管理PC にインストールするバンドルソフトウェ アについて説明します。

**3**

# **添付のCD-ROMについて**

添付のEXPRESSBUILDER® CD-ROMには、本装置を容易にセットアップするためのユー ティリティや各種バンドルソフトウェアが収録されています。これらのソフトウェアを活用す ることにより、本装置の機能をより多く引き出すことができます。

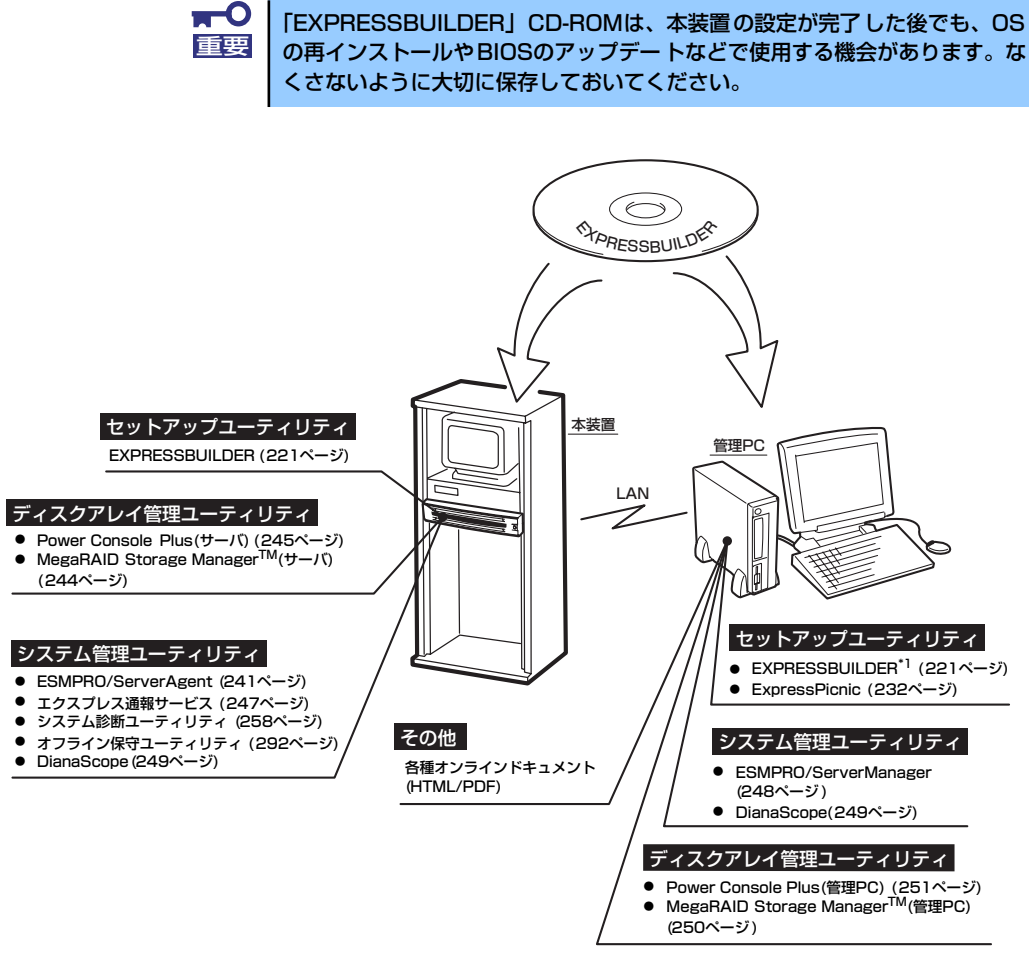

\*1 コンソールレスで操作する場合。COMポートも使用可能。

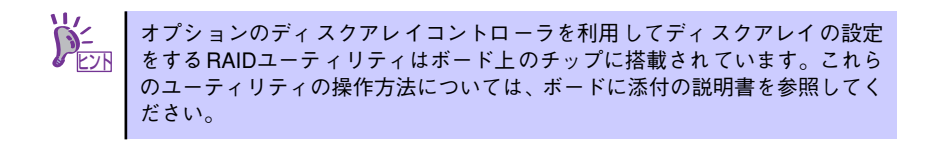

# **EXPRESSBUILDER**

「EXPRESSBUILDER」は、Express5800シリーズに接続されたハードウェアを自動検出し て処理を進めるセットアップ用統合ソフトウェアです。EXPRESSBUILDERからOSをインス トールする際には、インストール対象のハードディスクドライブ(またはディスクアレイの 論理ドライブ1台のみ)だけを接続してセットアップしてください。

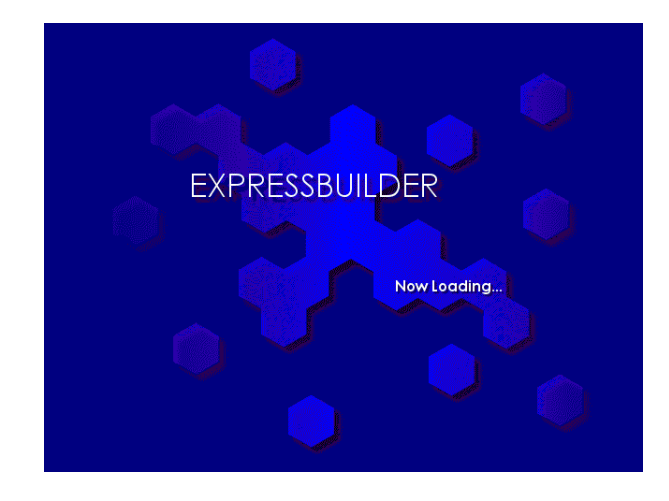

# **起動メニューについて**

EXPRESSBUILDERには3つの起動方法があります。起動方法によって表示されるメニュー や項目が異なります。

EXPRESSBUILDER CD-ROMから起動する

EXPRESSBUILDERを本体のDVD-ROMドライブにセットして起動し、 EXPRESSBUILDER内のシステムから起動する方法です。この方法でシステムを起動す ると下に示す「EXPRESSBUILDERトップメニュー」が表示されます。

このメニューにある項目から本装置をセットアップします。

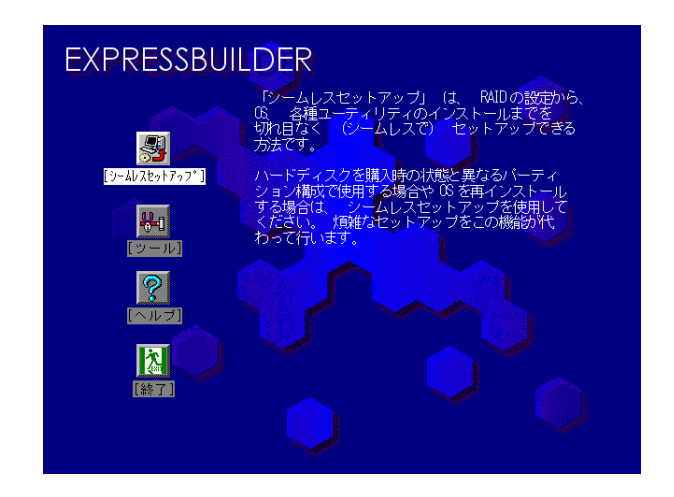

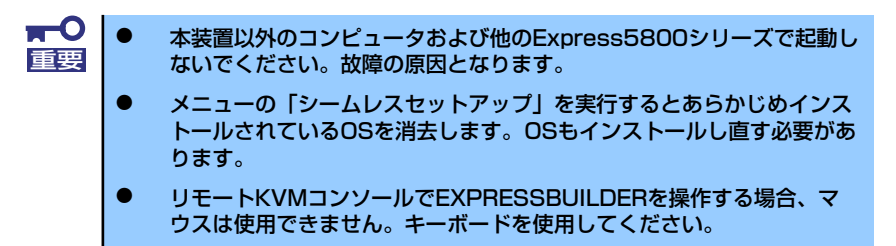

EXPRESSBUILDERトップメニューについてはこの後の「EXPRESSBUILDERトップメ ニュー」を参照してください。

### ⓦ コンソールレスでEXPRESSBUILDER CD-ROMから起動する

ファイル名「CSL\_LESS.CFG」の「設定情報ファイル」を格納したフロッピーディス クをフロッピーディスクドライブに挿入した状態でEXPRESSBUILDERから起動する と、LANかCOM(シリアル)ポートで接続している管理用コンピュータ(PC)の画面 には、「トップメニュー」が表示されます。管理PCからこのメニューにある項目を使っ て本装置を遠隔操作をします。

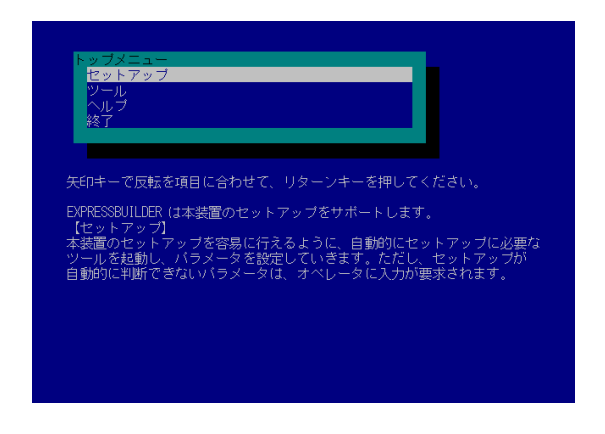

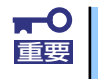

本装置以外のコンピュータおよび他のExpress5800シリーズで起動しない 重要 でください。故障の原因となります。

トップメニューについてはこの後の「コンソールレスメニュー」を参照してください。

### ⓦ Windowsが起動した後にEXPRESSBUILDERをセットする

Windows(Windows 95以降、またはWindows NT4.0以降)が起動した後、CD/DVD-ROMドライブにEXPRESSBUILDERをセットするとメニューが表示されます。表示さ れたメニューダイアログボックスは「マスターコントロールメニュー」と呼びます。

マスターコントロールメニューについてはこの後の「マスターコントロールメニュー」 を参照してください。

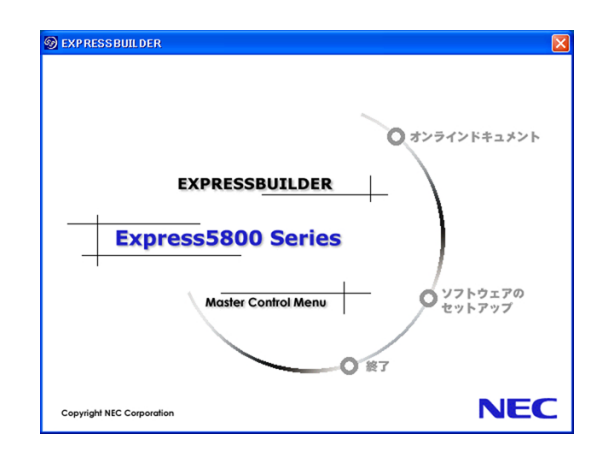

# **EXPRESSBUILDERトップメニュー**

EXPRESSBUILDERトップメニューはハードウェアおよびOS (オペレーティングシステム) のセットアップとインストールをするときに使用します。

> $\blacksquare$ BIOSの設定を間違えると、CD-ROMから起動しない場合があります。 重要 EXPRESSBUILDERを起動できない場合は、BIOSセットアップユーティリ ティを起動して「Boot」メニューでDVD-ROMドライブの起動順位を一番に 設定してください。「Boot (198ページ)」を参照してください。

### 起動方法

次の手順に従ってEXPRESSBUILDERトップメニューを起動します。

- 1. 周辺装置、本体の順に電源をONにする。
- 2. 本体のDVD-ROMドライブへ「EXPRESSBUILDER」CD-ROMをセットする。
- 3. CD-ROMをセットしたら、リセットする(<Ctrl> + <Alt> + <Delete>キーを押 す)か、電源をOFF/ONして本体を再起動する。

CD-ROMからシステムが立ち上がり、EXPRESSBUILDERが起動します。

EXPRESSBUILDERが起動すると、以下のようなEXPRESSBUILDERトップメニューが現れ ます。

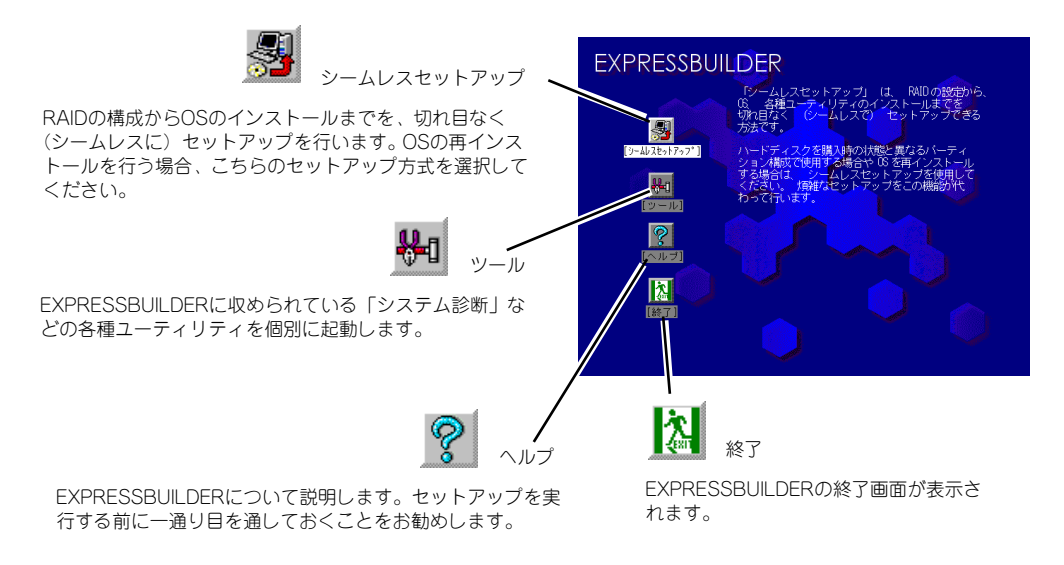

### シームレスセットアップ

「シームレ スセット アップ」とは、ハードウェ アの内部 的なパラ メータや 状態の 設定からOS (Windows Server 2003)、各種ユーティリティのインストールまでを添付の「EXPRESSBUILDER」 CD-ROMを使って切れ目なく(シームレスで)セットアップできるExpress5800シリーズ独自の セットアップ方法です。

購入時の状態と異なるハードディスクのパーティション設定で使用する場合やOSを再インス トールする場合は、シームレスセットアップを使用すると煩雑なセットアップをこの機能が 代わって行います。

「シームレスセットアップ」を選択すると、OSのインストールを開始します。

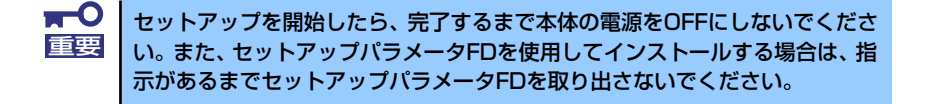

### ツールメニュー

ツールメニューは、EXPRESSBUILDERに収められている各種ユーティリティを個別で起動 し、オペレータが手動でセットアップを行います。「シームレスセットアップ」では自動設 定できない設定や、より詳細に設定したい場合などに使用してください。

また、システム診断やサポートディスクの作成、保守用パーティションの設定を行う場合も、 ツールメニューを使用します。次にツールメニューにある項目について説明します。

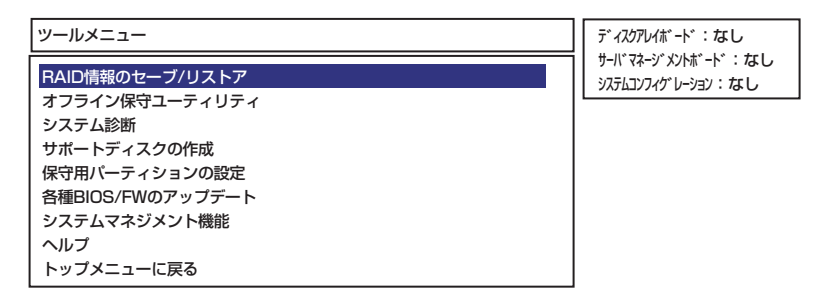

### ⓦ RAID情報のセーブ/リストア

ディスクアレイシステムのコンフィグレーション情報をフロッピーディスクに保存(セー ブ)または、フロッピーディスクから復元(リストア)することができます。

- RAID情報のセーブ

ディスクアレイコントローラのコンフィグレーション情報をフロッピーディスクに 保存します。フォーマット済みのフロッピーディスクを用意してください。RAID の設定や変更を行った時は、必ず本機能を使用してコンフィグレーション情報を セーブしてください。

- RAID情報のリストア

フロッピーディスクに保存されたコンフィグレーション情報をディスクアレイコン トローラ上に復元します。「RAID情報のセーブ」で作成したフロッピーディスクを 用意してください。コンフィグレーション情報が万一破壊された場合や、誤ってコ ンフィグレーション情報を変更してしまった場合は、本機能を使用してコンフィグ レーション情報をリストアしてください。

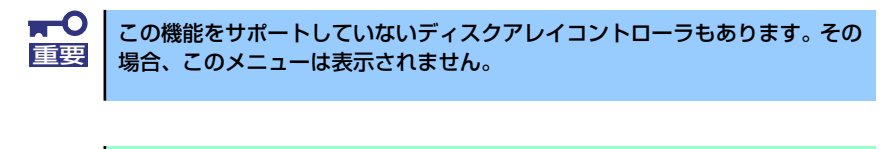

### この機能は保守用です。保守以外の目的で操作しないでください。誤った操作 チェック を行うとデータを損失するおそれがあります。

### ⓦ オフライン保守ユーティリティ

オフライン保守ユーティリティとは、障害発生時に障害原因の解析を行うためのユー ティリティです。詳細は292ページまたはオンラインヘルプを参照してください。

### システム診断

本体上で各種テストを実行し、本体の機能および本体と拡張ボードなどとの接続を検査 します。システム診断を実行すると、本体に応じてシステムチェック用プログラムが起 動します。258ページを参照してシステムチェック用プログラムを操作してください。

### ⓦ サポートディスクの作成

サポートディスクの作成では、EXPRESSBUILDER内のユーティリティをフロッピー ディスクから起動するための起動用サポートディスクやオペレーティングシステムのイ ンストールの際に必要となるサポートディスクを作成します。なお、画面に表示された タイトルをフロッピーディスクのラベルへ書き込んでおくと、後々の管理が容易です。

サポートディスクを作成するためのフロッピーディスクはお客様でご用意ください。

- Windows Server 2003 x64 Edition OEM-DISK for EXPRESSBUILDER

Windows Server 2003 x64 Editionsをインストールするときに必要となるサポー トディスクを作成します。

- Windows Server 2003 OEM-DISK for EXPRESSBUILDER

Windows Server 2003をインストールするときに必要となるサポートディスクを 作成します(「シームレスセットアップ」でインストールする場合は必要ありませ  $(h)$ 。

- ROM-DOS起動ディスク ROM-DOSシステムの起動用サポートディスクを作成します。 - オフライン保守ユーティリティ

オフライン保守ユーティリティの起動用サポートディスクを作成します。

- システムマネージメント機能

BMC (Baseboard Management Controller)による通報機能や管理用PCからのリ モート制御機能を使用するための設定を行うプログラムの起動用サポートディスク を作成します。

#### ⓦ 保守用パーティションの設定

ここでは、保守用パーティションに対するメンテナンスをすることができます。保守用 パーティションが作成されていないときは「保守用パーティションの作成」と「FDISK の起動」以外の項目は表示されません。保守用パーティションの詳細については、10 ページを参照してください。

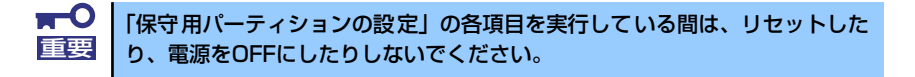

- 保守用パーティションの作成

保守用として内蔵ハードディスク上に領域を確保し、続けて各種ユーティリティの インストールを行います。すでに保守用パーティションが確保されている場合は、 各種ユーティリティのインストールを行うことができます。

- 各種ユーティリティのインストール

各種ユーティリティ(システム診断/システムマネージメント機能/オフライン保守 ユーティリティ)を、CD-ROMから保守用パーティションへインストールします。 インストールされたユーティリティは、オフライン保守ユーティリティをハード ディスクから起動した場合に使用することができます。

- 各種ユーティリティの更新

各種ユーティリティ (システム診断/オフライン保守ユーティリティ)を、フロッ ピーディスクから保守用パーティションへコピーします。各種ユーティリティがフ ロッピーディスクでリリースされたときに実行してください。それ以外では、本項 目は使用しないでください。

ー FDISKの起動

ROM-DOSシステムのFDISKコマンドを起動します。パーティションの作成/削除 などができます。

### 各種BIOS/FWのアップデート

8番街で配布される「各種BIOS/FWのアップデートモジュール」を使用して、本装置の BIOS/FW(ファームウェア)をアップデートすることができます。「各種BIOS/FWの アップデートモジュール」については、次のホームページに詳しい説明があります。

### 『8番街』:http://nec8.com/

各種BIOS/FWのアップデートを行う手順は配布される「各種BIOS/FWのアップデート モジュール」に含まれる「README.TXT」に記載されています。記載内容を確認した 上で、記載内容に従ってアップデートを行ってください。 「README.TXT」はWindowsのメモ帳などで読むことができます。

> $\blacksquare$ BIOS/FWのアップデートプログラムの動作中は本体の電源をOFFにしない 重要でください。アップデート作業が途中で中断されるとシステムが起動できなく なります。

### ● システムマネージメント機能

EXPRESSSCOPEエンジンによる通報機能や管理用PCからのリモート制御機能を使用 するための設定を行います。

ⓦ ヘルプ

EXPRESSBUILDERの各種機能に関する説明を表示します。

● トップメニューに戻る

EXPRESSBUILDERトップメニューを表示します。

# **コンソールレスメニュー**

EXPRESSBUILDERは、本体にキーボードなどのコンソールが接続されていなくても各種 セットアップを管理用コンピュータ(管理PC)から遠隔操作することができる「コンソール レス」機能を持っています。

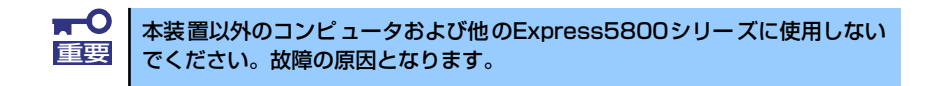

### 起動方法

次の2通りの方法があります。

- LAN接続された管理PCから実行する
- ダイレクト接続 (COM B) された管理PCから実行する

起動方法の手順については、「DianaScope」オンラインドキュメントを参照してください。

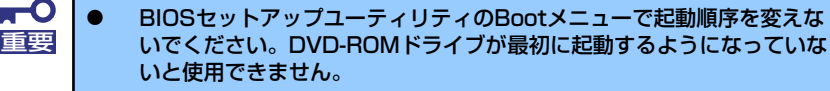

- LAN接続は標準LANポートのみ使用可能です。
- **ダイレクト接続はシリアルポートBのみ使用可能です。**
- **コンソールレスで本装置を遠隔操作するためには、操作する管理PCと** の通信方法や詳細な設定を保存した「設定情報ファイル」を格納したフ ロッピーディスクを必ずFDドライブに挿入しておく必要があります。 「設定情報ファイル」はツールメニューのシステムマネージメント機能 や、DianaScope Configurationで作成することができます。「設定情 報ファイル」はフロッピーディスクのルートディレクトリに必ず以下の ファイル名で作成してください。

<設定情報ファイル名>: CSL\_LESS.CFG

**BIOSセットアップユーティリティを通常の終了方法以外の手段(電源)** OFFやリセット)で終了するとリダイレクションが正常にできない場合 があります。設定ファイルで再度設定を行ってください。

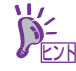

BIOS設定情報は以下の値にセットされます。

- LAN Controller: [Enabled]
- Serial Port A: [Enabled]
- Serial Port A I/O Address: [3F8]
- Serial Port A Interrupt: [IRQ 4]
- Serial Port B: [Enabled]
- Serial Port B I/O Address: [2F8]
- Serial Port B Interrupt: [IRQ 3]
- BIOS Redirection Port: [Serial Port B]
- Baud Rate: [19.2K]
- Flow Control: [CTS/RTS]
- Console Type: [PC ANSI]

## トップメニュー

管理PCの画面上に表示されるトップメニューは次のとおりです。

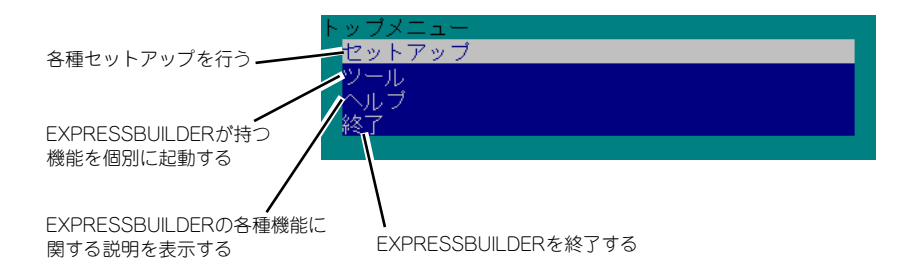

### セットアップ

本体のハードウェア構成をチェックして、ディスクアレイコンフィグレーションおよび保守 用パーティションの設定を自動的に行います。

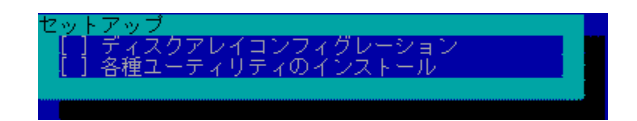

### ツールメニュー

トップメニューでツールを選択すると以下のメニューが表示されます。ツールメニューにあ る項目は、「EXPRESSBUILDERトップメニュー」の「ツールメニュー」の項目の中からコン ソールレスで使用できるもののみがあげられています。それぞれの機能については、前述の 「EXPRESSBUILDERトップメニュー」を参照してください。

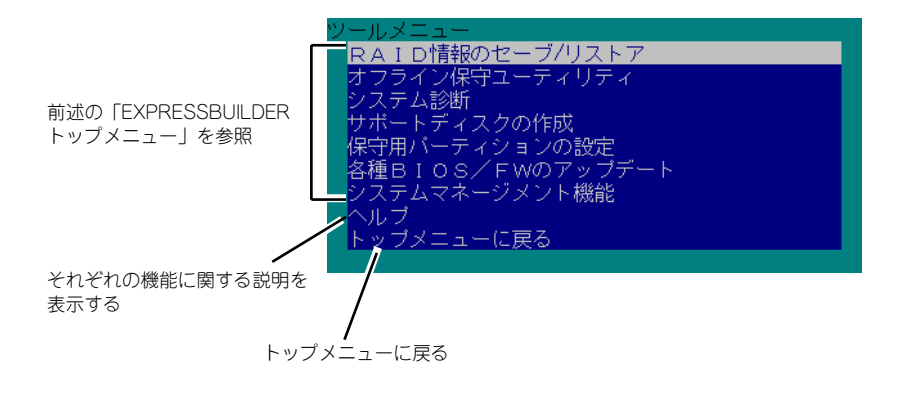

 $\mathbf{H}^{\bullet}$ 「EXPRESSBUILDERトップメニュー」の「ツールメニュー」にある機能と 重要比較すると「システム診断」の内容や操作方法(詳しくは、258ページを参照 してください)が異なります。

# **マスターコントロールメニュー**

Windows(Windows 95以降、またはWindows NT4.0以降)が動作しているコンピュータ上で 添付の「EXPRESSBUILDER」CD-ROMをセットすると、「マスターコントロールメニュー」 が自動的に起動します。

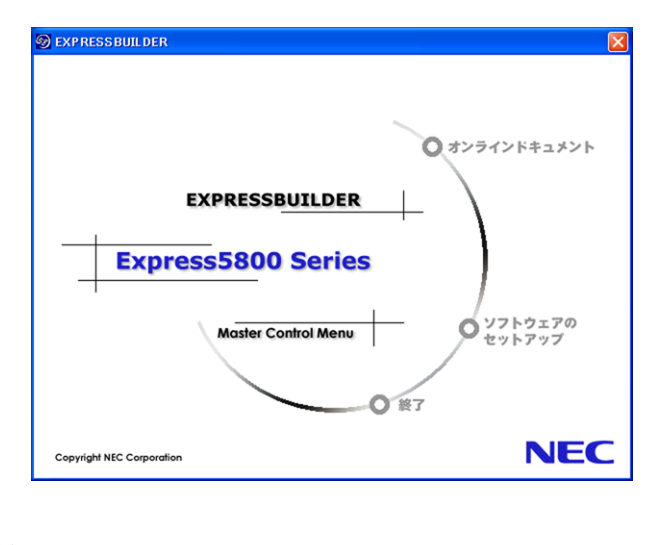

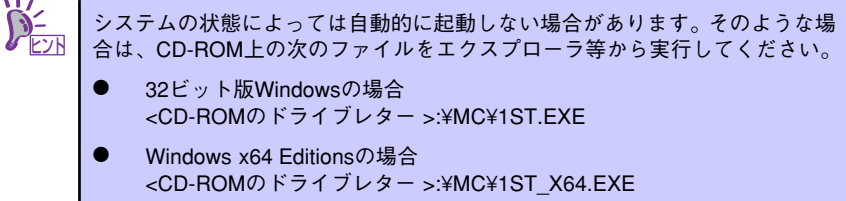

マスターコントロールメニューからは、Windows上で動作する各種バンドルソフトウェアの インストールやオンラインドキュメントを参照することができます。

> オンラインドキュメントの中には、PDF形式の文書で提供されているものもあ ります。このファイルを参照するには、あらかじめAdobeシステムズ社製の Adobe Readerがインストールされている必要があります。Adobe Readerがイ ンストールされていないときは、あらかじめAdobeシステムズ社のインター ネットサイトよりAdobe Readerをインストールしてください。 ヒント

マスターコントロールメニューの操作は、ウィンドウに表示されているそれぞれの項目をク リックするか、右クリックして現れるショートカットメニューを使用してください。また、 一部のメニュー項目は、メニューが動作しているシステム・権限で実行できないとき、グレ イアウト表示され選択できません。適切なシステム・権限で実行してください。

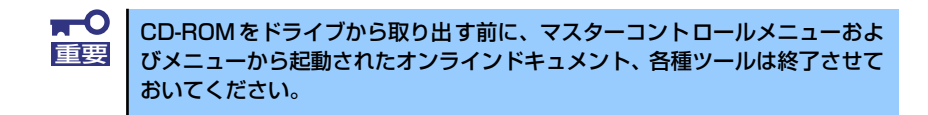

# **ExpressPicnic**

「ExpressPicnic®」は、EXPRESSBUILDER のシームレスセットアップで使用する「セット アップパラメータFD」を作成するツールです。

EXPRESSBUILDERとExpressPicnicで作成したセットアップパラメータFDを使ってセット アップをすると、いくつかの確認のためのキー入力を除きOSのインストールから各種ユー ティリティのインストールまでのセットアップを自動で行えます。また、再インストールのと きに前回と同じ設定でインストールすることができます。「セットアップパラメータFD」を作 成して、EXPRESSBUILDERからセットアップすることをお勧めします。フロッピーディスク をご使用の場合は、別途USBフロッピーディスクドライブをご用意ください。

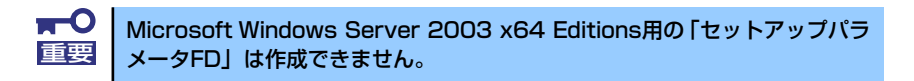

「セットアップパラメータFD」がなくてもWindows Server 2003をインストール することはできます。また、「セットアップパラメータFD」は、EXPRESSBUILDER を使ったセットアップの途中で修正・作成することもできます。 ヒント

# **セットアップパラメータFDの作成**

OSをインストールするために必要なセットアップ情報を設定し、「セットアップパラメータ FD」を作成します。以下の手順に従ってください。

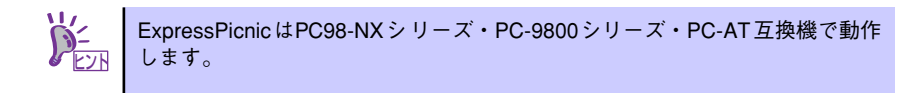

- 1. OSを起動する。
- 2. 添付の「EXPRESSBUILDER」CD-ROMをCD/DVD-ROMドライブにセットす る。

マスターコントロールメニューが表示されます。

3. 画面上で右クリックするか、[ソフトウェアのセットアップ]を左クリックする。

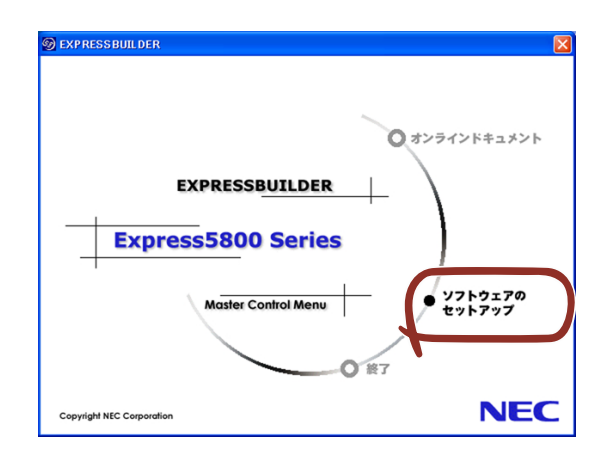

4. [ExpressPicnic]をクリックする。

ExpressPicnicウィンドウが表示されます。

5. [ファイル]メニューの[情報ファイルの新規作成]をクリックする。

「ディスクの設定」ダイアログボックスが表示されます。

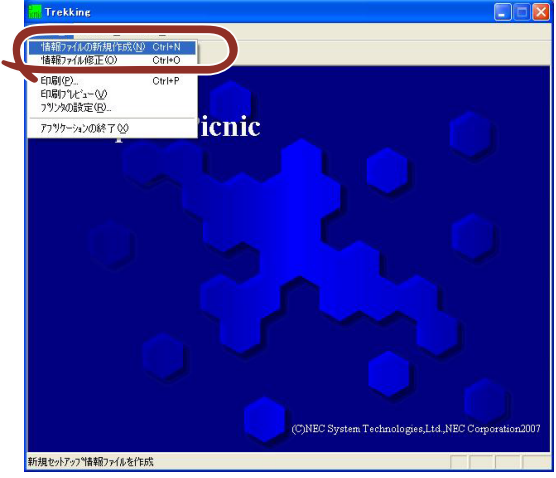

6. 各項目を設定し、[OK]をクリックする。

[基本情報] ダイアログボックスなど、セットアップ情報を設定するダイアログボッ クスが順に表示されます。

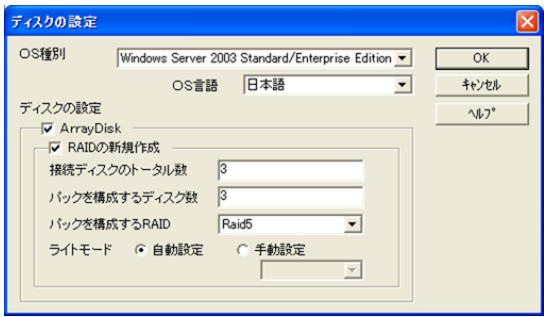

7. メッセージに従ってダイアログボックスの各項目を設定し、[次へ]をクリックす る。

セットアップ情報の設定が完了すると、[ファイル指定]ダイアログボックスが表示 されます。

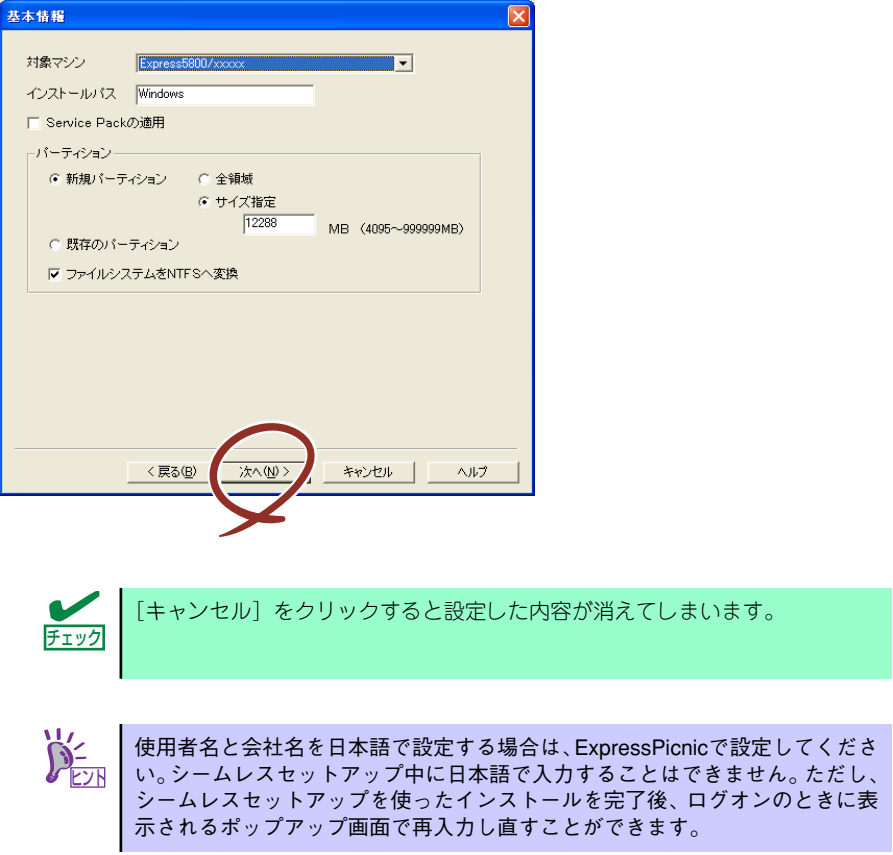

8. [セットアップパラメータFD]チェックボックスがオンになっていることを確認 し、[ファイル名]ボックスにセットアップ情報のファイル名を入力する。

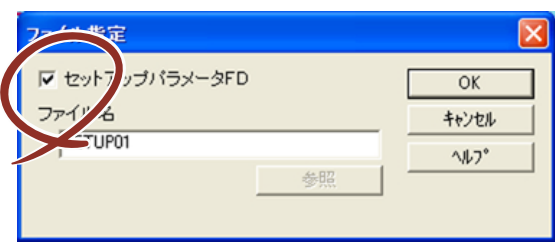

### 9. 1.44MBでフォーマット済みのフロッピーディスクをフロッピーディスクドライ ブにセットし、[OK]をクリックする。

「セットアップパラメータFD」が作成できました。「セットアップパラメータFD」はWindows Server 2003をインストールするときに使用します。ラベルを貼り大切に保管してください。

> 各項目の設定内容についてはヘルプを参照してください。 既存の情報ファイル(セットアップパラメータFD)を修正する場合は、 ExpressPicnicウィンドウの [情報ファイルの修正] をクリックしてくだ さい。詳しくはヘルプを参照してください。 アミット

# **追加アプリケーションのインストール**

EXPRESSBUILDER CD-ROMでサポートしていないアプリケーションを追加でインストール する場合は、以下の手順に従って「セットアップパラメータFD」を作成してください。

> 追加でインストールするアプリケーションは、シームレスセットアップに対応 重要 されている必要があります。

- 1. ExpressPicnicウィンドウを表示させる(232ページ参照)。
- 2. [ファイル]メニューの [情報ファイルの新規作成]をクリックする。

[ディスクの設定] ダイアログボックスが表示されます。

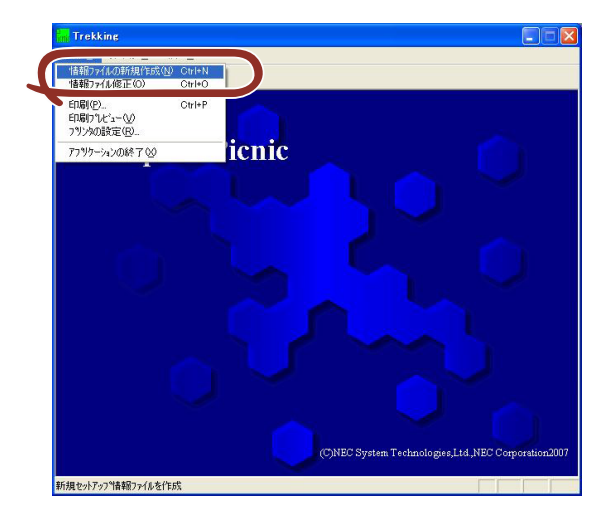

3. 各項目を設定し、[OK]をクリックする。

「基本情報]ダイアログボックスなど、セットアップ情報を設定するダイアログボッ クスが順に表示されます。

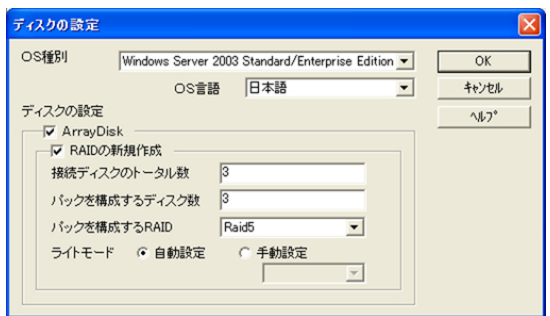

4. メッセージに従ってダイアログボックスの各項目を設定し、[次へ]をクリックす る。

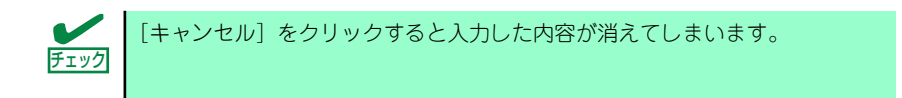

5. [アプリケーションの設定]が表示されたら、「追加アプリケーションのインストー ル]にチェックを入れる。

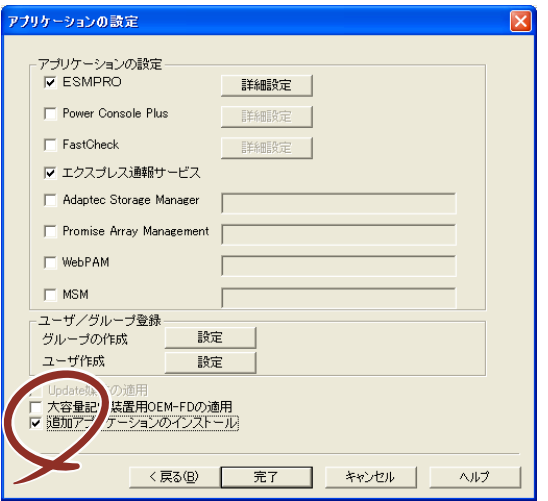

- 6. 「ファイル指定]ダイアログボックスが表示されたら、「セットアップパラメータ FD] チェックボックスがオンになっていることを確認し、[ファイル名] ボックス にセットアップ情報のファイル名を入力する。
- 7. 1.44MBでフォーマット済みのフロッピーディスクをフロッピーディスクドライ ブにセットし、[OK]をクリックする。

# **大容量記憶装置ドライバのインストール**

シームレスセットアップに対応しているオプションの大容量記憶装置ドライバをインストー ルする場合は、以下の手順に従って「セットアップパラメータFD」を作成してください。

- 1. ExpressPicnicウィンドウを表示させる (232ページ参照)。
- 2. 「ファイル]メニューの「情報ファイルの新規作成]をクリックする。

[ディスクの設定] ダイアログボックスが表示されます。

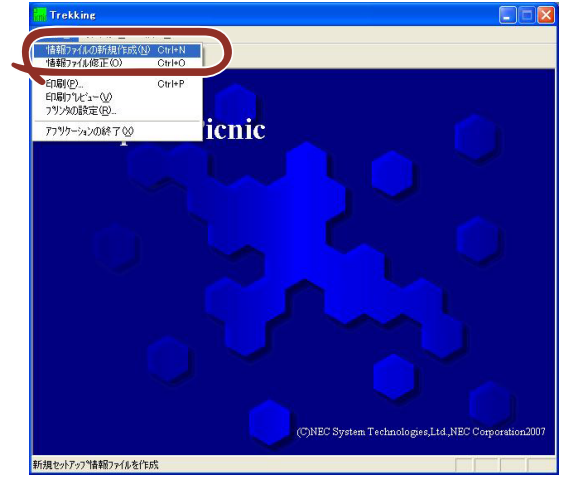

3. 各項目を設定し、[OK]をクリックする。

「基本情報]ダイアログボックスなど、セットアップ情報を設定するダイアログボッ クスが順に表示されます。

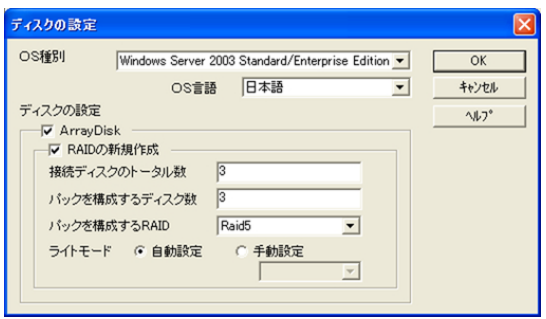

4. メッセージに従ってダイアログボックスの各項目を設定し、[次へ]をクリックす る。

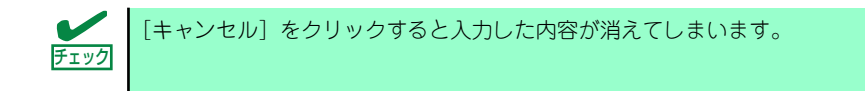

5. [アプリケーションの設定]が表示されたら、[大容量記憶装置用OEM-FDの適用] にチェックを入れる。

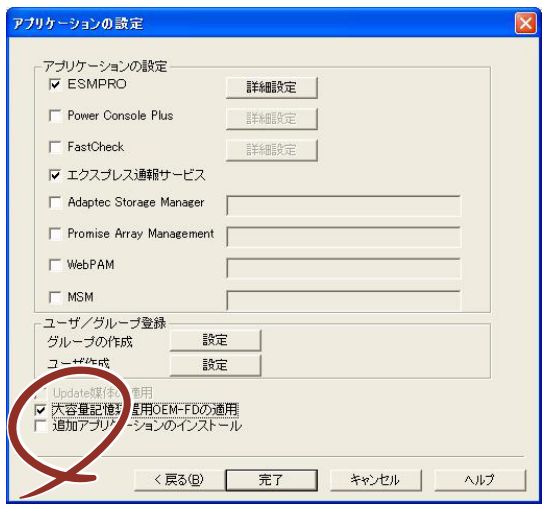

- 6. [ファイル指定」ダイアログボックスが表示されたら、[セットアップパラメータ FD] チェックボックスがオンになっていることを確認し、[ファイル名] ボックス にセットアップ情報のファイル名を入力する。
- 7. 1.44MBでフォーマット済みのフロッピーディスクをフロッピーディスクドライ ブにセットし、[OK]をクリックする。

# **大量インストール**

ベースとなるセットアップ情報ファイルを指定し、マシンごとに変更する必要のあるパラメー タのみ修正して、複数のセットアップ情報ファイルを作成します。

- 1. ExpressPicnicウィンドウを表示させる(232ページ参照)。
- 2. [オプション]メニューの「大量インストールのアシスト]をクリックする。

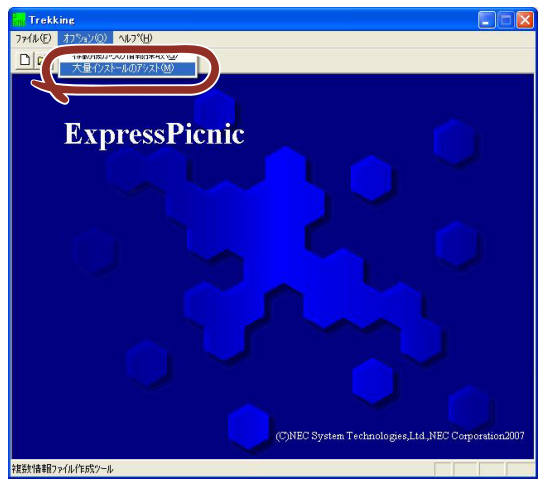

- 3. [ファイルを開く]画面でベースとなるセットアップ情報ファイルを選択する。 ベースとなるセットアップ情報ファイルの設定値がリストの一番上の欄に表示され ます。
- 4. [追加]をクリックする。

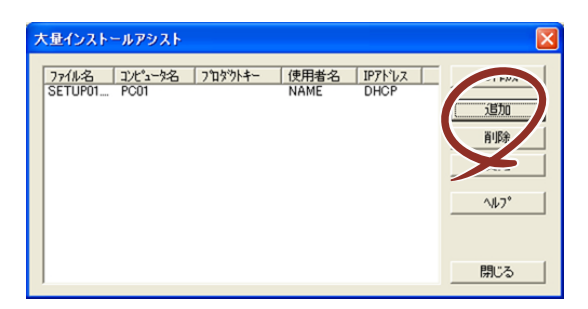

5. ベースとなるセットアップ情報ファイルから変更するパラメータを設定する。

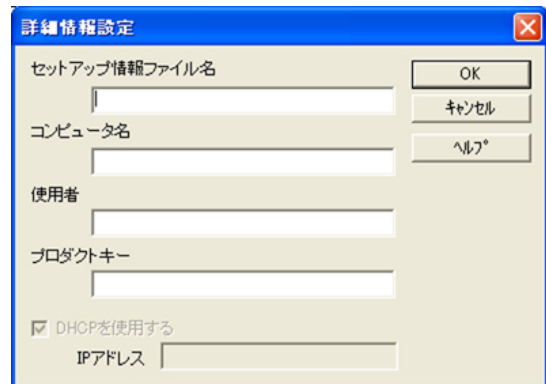

6. [OK]をクリックする。

リストに追加した情報が表示されます。

7. ファイル名を選択し、[FD作成]をクリックする。

選択したファイル名のセットアップパラメータFDを作成します。

# **本体用バンドルソフトウェア**

本体にバンドルされているソフトウェアの紹介およびインストールの方法について簡単に説 明します。詳細はオンラインドキュメントをご覧ください。

## **ESMPRO/ServerAgent (Windows版)**

ESMPRO/ServerAgent (Windows版)は本装置にインストールする本体監視用アプリケー ションです。

EXPRESSBUILDERのシームレスセットアップで自動的にインストールすることができます。 ここでは個別にインストールする場合に知っておいていただきたい注意事項とインストール の手順を説明します。

> 運用上の注意事項については、添付の「EXPRESSBUILDER」CD-ROM内のオ ンラインドキュメント | ESMPRO/ServerAgent(Windows版)インス トレー ションガイド」に記載しています。ご覧ください。 ヒント

## インストール前の準備

ESMPRO/ServerAgent (Windows版)を動作させるためには対象OSのTCP/IPとTCP/IP関 連コンポーネントのSNMPの設定が必要です。

ⓦ ネットワークサービスの設定

プロトコルはTCP/IPを使用してください。TCP/IPの設定についてはスタートメニュー から起動する「ヘルプ」を参照してください。

ⓦ SNMPサービスの設定

コミュニティ名に「public」、トラップ送信先に送信先IPアドレスを使います。ESMPRO/ ServerManager側の設定で受信するトラップのコミュニティをデフォルトの「\*」から変 更した場合は、ESMPRO/ServerManager側で新しく設定したコミュニティ名と同じ名 前を入力します。

## インストール

ESMPRO/ServerAgent (Windows版) のインストールは添付の「EXPRESSBUILDER」CD-ROMを使用します。本装置のOSが起動した後、Autorunで表示されるメニューから[ソフト ウェアのセットアップ] - [ESMPRO] - [ESMPRO/ServerAgent] の順にクリックして ください。以降はダイアログボックス中のメッセージに従ってインストールしてください。

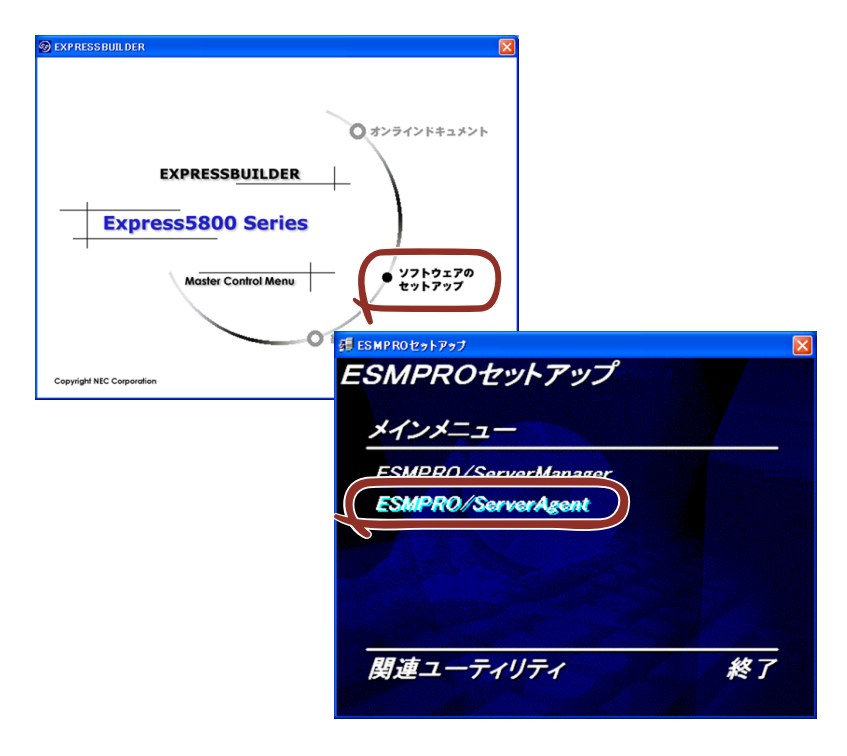

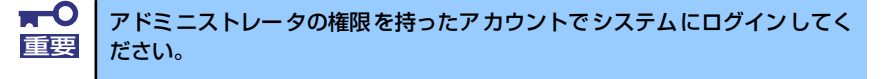

ネットワーク上のCD-ROMドライブから実行する場合は、ネットワークドライブの割り当て を行った後、そのドライブから起動してください。エクスプローラのネットワークコンピュー タからは起動しないでください。

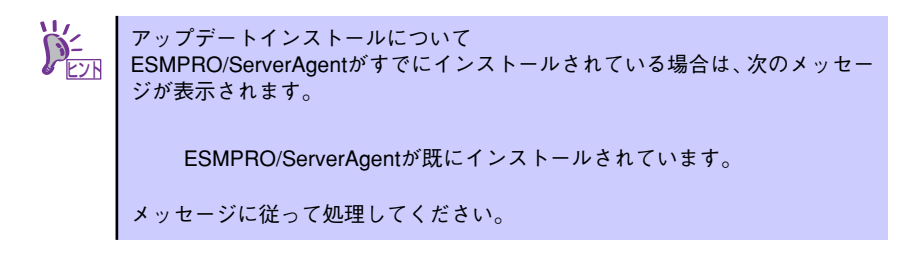

## インストール後の確認

ESMPRO/ServerAgent (Windows版) をインストールした後に次の手順で正しくインストー ルされていることを確認してください。

- 1. 本装置を再起動する。
- 2. イベントログを開く。
- 3. イベントログにESMPRO/ServerAgent (Windows版)の監視サービスに関す るエラーが登録されていないことを確認する。

エラーが登録されている場合は、正しくインストールされていません。もう一度は じめからインストールし直してください。

# **MegaRAID Storage ManagerTM (サーバ)**

MegaRAID Storage ManagerTM(以下MSMと略記します)は、LSI Embedded MegaRAIDTM、 N8103-90/91/99ディスクアレイコントローラ、LSI MegaRAIDTM SAS PCI EXPRESSTM ROMBの監視・管理を行うアプリケーションです。MSMを使用することで、システム運用中 のアレイの保守やイベント監視による通報を行うことができます。

MSMのインストールおよび操作方法については、添付のEXPRESSBUILDER CD-ROM内のオ ンラインドキュメント「MegaRAID Storage ManagerTM ユーザーズガイド」を参照してく ださい。この説明書には運用にあたって注意すべきことも掲載しています。運用開始前に必ず お読みください。

## カスタムインストールモデルでのセットアップ

モデルによっては購入時にMSMがあらかじめインストールされている場合があります。この 場合、別途通報監視についての設定などが必要な場合があります。 「EXPRESSBUILDER」内のオンラインドキュメント「MegaRAID Storage ManagerTMユー ザーズガイド」を参照し、設定してください。

## シームレスセットアップを使ったセットアップ

MSMは添付の「EXPRESSBUILDER」に収められている自動インストールツール「シームレ スセットアップ」を使ってインストールできます。シームレスセットアップを開始すると、ア プリケーションを設定するダイアログボックスが表示されます。ここで「MSM」を選択して ください。

## 手動インストール(新規インストール)

手動でMSMをインストールする場合は「EXPRESSBUILDER」内のオンラインドキュメント 「MegaRAID Storage ManagerTMユーザーズガイド」を参照してください。

# **Power Console Plus(サーバ)**

Power Console PlusはLSI製ディスクアレイコントローラシステムを構築しているWindows サーバの監視・管理用のアプリケーションです。 Power Console Plusの動作環境や操作手順については、EXPRESSBUILDER内にあるオンラ

インドキュメント「Power Console Plusユーザーズガイド」を参照してください。

## カスタムインストールモデルでのセットアップ

モデルによっては購入時にPower Console Plusがあらかじめインストールされている場合が あります。このままでも使用できますが、後述の「Power Console Plus(サーバ)の環境設 定」に記載の内容の設定を行うことをお勧めします。また、リモートからの監視をする場合は 別途、Power Console Plus(管理PC)をインストールしてください。

## シームレスセットアップを使ったセットアップ

Power Console Plusは添付の「EXPRESSBUILDER」CD-ROMに収められている自動インス トールツール「シームレスセットアップ」を使ってインストールできます。 シームレスセットアップを開始すると、アプリケーションを設定するダイアログボックスが表 示されます。ここで「Power Console Plus」を選択してください。なお、シームレスセット アップ後は後述の環境設定をしてください。また、リモートからの監視をする場合は別途、 Power Console Plus (管理PC) をインストールしてください。

## 手動インストール(新規インストール)

手動でインストールする場合は以下の説明を参考にしてインストールをしてください。インス トールに関する詳しい手順と操作方法については「EXPRESSBUILDER」CD-ROM内にある オンラインドキュメント「Power Console Plusユーザーズガイド」を参照してください。

### Power Console Plus(サーバ)をインストールする前に

Power Console Plus(サーバ)をインストールするときは、次に示す準備をしておく必要が あります。

- ⓦ LSI製のディスクアレイコントローラがシステムに取り付けられていること
- ⓦ LSI製のディスクアレイコントローラのドライバが組み込まれていること
- ⓦ WindowsのSNMPサービスが組み込まれていること
- WindowsのTCP/IPの設定が終了していること
- ⓦ EXPRESSBUILDERを使用したシステムのアップデートが終了していること
- ⓦ Administratorsグループでログオンされていること
- ⓦ Internet Explorer 5.5以降がインストールされていること

### Power Console Plus (サーバ)のインストール手順

Power Console Plus (サーバ)のインストールは添付のEXPRESSBUILDER CD-ROMを使用 します。WindowsではEXPRESSBUILDERをDVD-ROMドライブにセット後、Autorunで表 示されるメニューから「ソフトウェアのセットアップ]- [ESMPRO]- [関連ユーティリ ティメニューへ]- 「Power Console Plus]の順にクリックします。

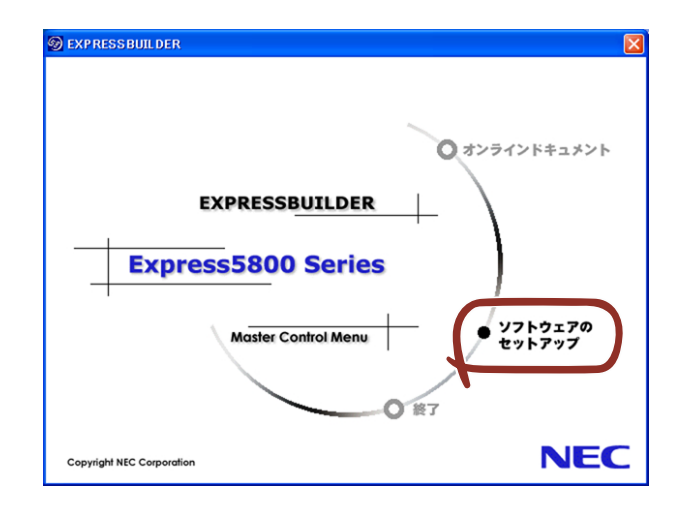

ここで表示されるセットアップオプションの選択でインストールするコンポーネントとして 「サーバ」または「サーバ+管理サーバ」をチェックし、「次へ」をクリックしてください。以 降はダイアログボックスのメッセージに従ってインストールしてください。なお、インストー ル後は後述の環境設定をしてください。また、リモートからの監視をする場合は別途、Power Console Plus (管理PC) をインストールしてください。

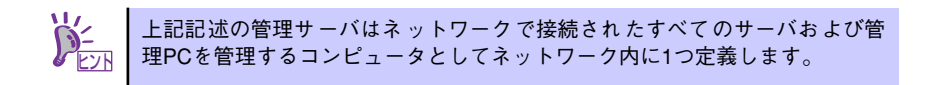

### Power Console Plus (サーバ)の環境設定

### ⓦ HOSTSファイルの設定

ネットワーク経由で制御する場合はすべてのサーバ+管理サーバと管理PCのIPアドレス とホスト名を登録してください。サーバ内でのみ制御する場合はこの作業は不要です。

### ⓦ REGSERV.DATの設定

ネットワーク経由で制御する場合はサーバ + 管理サーバのホスト名をすでにある 「localhost」の設定と置換してください。サーバ内でのみ制御する場合はこの作業は不要 です。

### ⓦ パスワードファイルのアクセス権設定

「c:¥Winnt¥System32¥drivers¥etc¥raidpass.val」(c:¥Winntは、Windowsの一般的な インストール先フォルダです)をセキュリティ保持の観点からNTFSファイルアクセス権 をAdministrator権限などに変更してください。

# **エクスプレス通報サービス**

エクスプレス通報サービスに登録することにより、システムに発生する障害情報(予防保守情 報含む)を電子メールやモデム経由で保守センターに自動通報することができます。 本サービスを使用することにより、システムの障害を事前に察知したり、障害発生時に迅速に 保守を行ったりすることができます。

### セットアップに必要な契約

エクスプレス通報サービスを有効にするには、以下の契約等が必要となりますので、あらかじ め準備してください。

本体のハードウェア保守契約、またはエクスプレス通報サービスの契約

本体のハードウェア保守契約、またはエクスプレス通報サービスのみの契約がお済みで ないと、エクスプレス通報サービスはご利用できません。契約内容の詳細については、お 買い求めの販売店にお問い合わせください。

### ⓦ 通報開局FD

契約後送付される通報開局FDが必要となります。まだ到着していない場合、通報開局FD が到着してから、セットアップを行ってください。

エクスプレス通報サービスのセットアップについては、「オンラインドキュメント」を参照し てください。

# **管理PC用バンドルソフトウェア**

装置をネットワーク上から管理するための「管理PC」を構築するために必要なバンドルソフ トウェアについて説明します。

# **ESMPRO/ServerManager**

ESMPRO/ServerAgentがインストールされたコンピュータをネットワーク上の管理PCから 監視・管理するには、本体にバンドルされているESMPRO/ServerManagerをお使いください。 管理PCへのインストール方法や設定の詳細についてはオンラインドキュメントまたは ESMPROのオンラインヘルプをご覧ください。

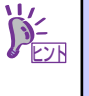

ESMPRO/ServerManagerの使用にあたっての注意事項や補足説明がオンライ ンドキュメントで説明されています。添付の「EXPRESSBUILDER」CD-ROM 内のオンラインドキュメント「ESMPRO/ServerManagerインストレーション ガイド」を参照してください。

# **DianaScope**

DianaScope は Express5800 シリーズをリモート管理するためのソフトウェアです。 DianaScopeの機能やインストール方法についての詳細はオンラインドキュメントを参照し てください。

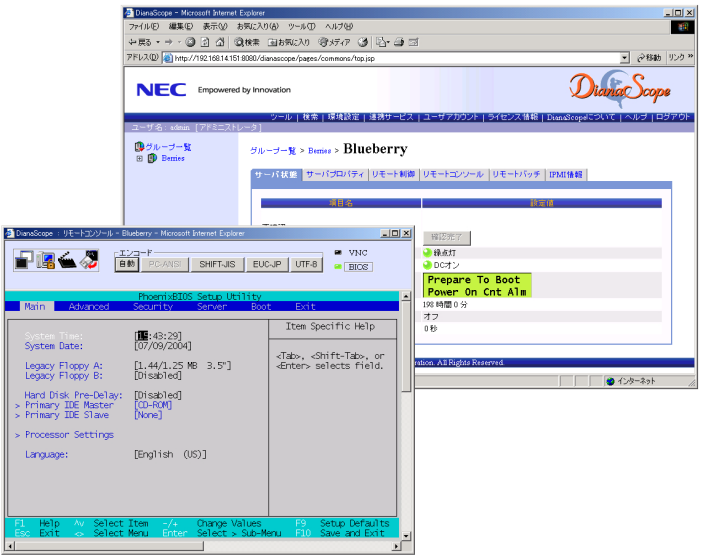

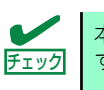

本製品においてDianaScope を使用するためにはサーバライセンスが必要で す。本製品には以下のサーバライセンスが添付されています。

UL1198- 001 SystemGlobe DianaScope Additional Server License(1) 管理対象サーバを1 台管理するためのライセンス

# **MegaRAID Storage ManagerTM (管理PC)**

MegaRAID Storage Manager<sup>TM</sup>(以下MSMと略記します)をネットワーク経由で使用する場 合にインストールします。

MSMのインストールおよび操作方法については、添付のEXPRESSBUILDER CD-ROM内のオ ンラインドキュメント「MegaRAID Storage ManagerTMユーザーズガイド」を参照してくだ さい。この説明書には運用にあたって注意すべきことも掲載しています。運用開始前に必ずお 読みください。

# **Power Console Plus(管理PC)**

Power Console Plusをネットワーク経由でサーバを管理する場合にインストールします。 Power Console Plusの動作環境や操作手順については、EXPRESSBUILDER内にあるオンラ インドキュメント「Power Console PlusTMユーザーズガイド」を参照してください。

以下の説明を参考にしてPower Console Plus(管理PC)を管理PCにインストールしてくだ さい。インストールに関する詳しい手順と操作方法についてはEXPRESSBUILDER内にあるオ ンラインドキュメント「Power Console Plus<sup>TM</sup>ユーザーズガイド」を参照ください。

## Power Console Plus(管理PC)をインストールする前に

Power Console Plus(管理PC)をインストールするときは、次に示す準備をしておく必要が あります。

- WindowsのTCP/IPの設定が終了していること
- ⓦ EXPRESSBUILDERを使ったシステムのアップデートが終了していること (Express5800シリーズにインストールする場合)
- ⓦ Administratorsグループでログオンされていること
- ⓦ Windows NT 4.0の場合、サービスパック6aが適用されていること
- Internet Explorer 5.5以降がインストールされていること

### Power Console Plus (管理PC)のインストール手順

Power Console Plus (管理PC)のインストールは添付のEXPRESSBUILDER CD-ROMを使 用します。EXPRESSBUILDER CD-ROMをCD-ROMドライブにセット後、Autorunで表示さ れるメニューから[ソフトウェアのセットアップ]-[ESMPRO]-[関連ユーティリティ メニュー]- [Power Console Plus]の順にクリックします。

ここで表示されるセットアップオプションの選択でインストールするコンポーネントとして 「管理PC」をチェックし、[次へ]をクリックしてください。 以降はダイアログボックスのメッセージに従ってインストールしてください。

> 上記記述の管理サーバはネットワークで接続されたすべてのサーバおよび管 ヒント 理PCを管理するコンピュータとしてネットワーク内に1つ定義します。

## Power Console Plus (管理PC) の環境設定

ⓦ HOSTSファイルの設定

すべてのサーバ+管理サーバと管理PCのIPアドレスとホスト名を登録してください。

ⓦ REGSERV.DATの設定

サーバ+管理サーバのホスト名をすでにある「localhost」の設定と置換してください。